# Grove - 12 Channel Capacitive Touch Keypad (ATtiny1616)

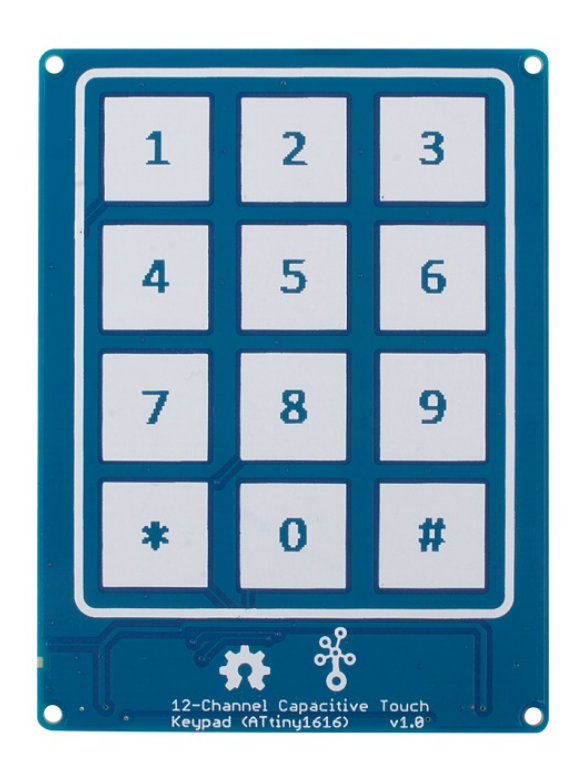

The Grove 12 button Capacitive Touch Keypad is built around the ATtiny1616, an AVR® 8-bit processor running at up to 16 MHz. ATtiny1616 is a low-power, high-performance chip integrated QTouch® peripheral touch controller which supports capacitive touch interfaces with proximity sensing and driven shield. With this module, you can easily create an arduino password keypad or a DIY phone keypad.

We made this keypad into a 3x4 form, just like the layout of a mobile phone keyboard. The traditional keypad requires 3 vertical lines and 4 horizontal lines to scan, which will occupy 7 I/O pins of the microcontroller. With the help of ATtiny1616 and Grove connector, only RX and TX two pins are enough for Grove - 12- Channel Capacitive Touch Keypad. You can easily use this module with a microcontroller with a hardware UART interface, or you can use the software UART to read the button input with two normal I/O pins.

All in all, the Grove 12 button Capacitive Touch Keypad is an easyto-use module that requires very little code, especially when you use it with Grove compatible mainboards

[\[https://www.seeedstudio.com/seeeduino-boards-c-987.html\]](https://www.seeedstudio.com/seeeduino-boards-c-987.html), no soldering, just plug and play.

# Get One Now

[\[https://www.seeedstudio.com/Grove-12-Channel-Capacitive-](https://www.seeedstudio.com/Grove-12-Channel-Capacitive-Touch-Keypad-ATtiny1616-p-4068.html)Touch-Keypad-ATtiny1616-p-4068.html]

### Features

- Low Power ATtiny1616 controller
- 3.3V / 5V compatible
- Capacitive touch, high sensitivity
- 12 button keypad
- 4 pin Grove UART connector
- On-board LED indicator

### Applications

- Phone keypad
- Password access
- Extended input interface

### Pinout

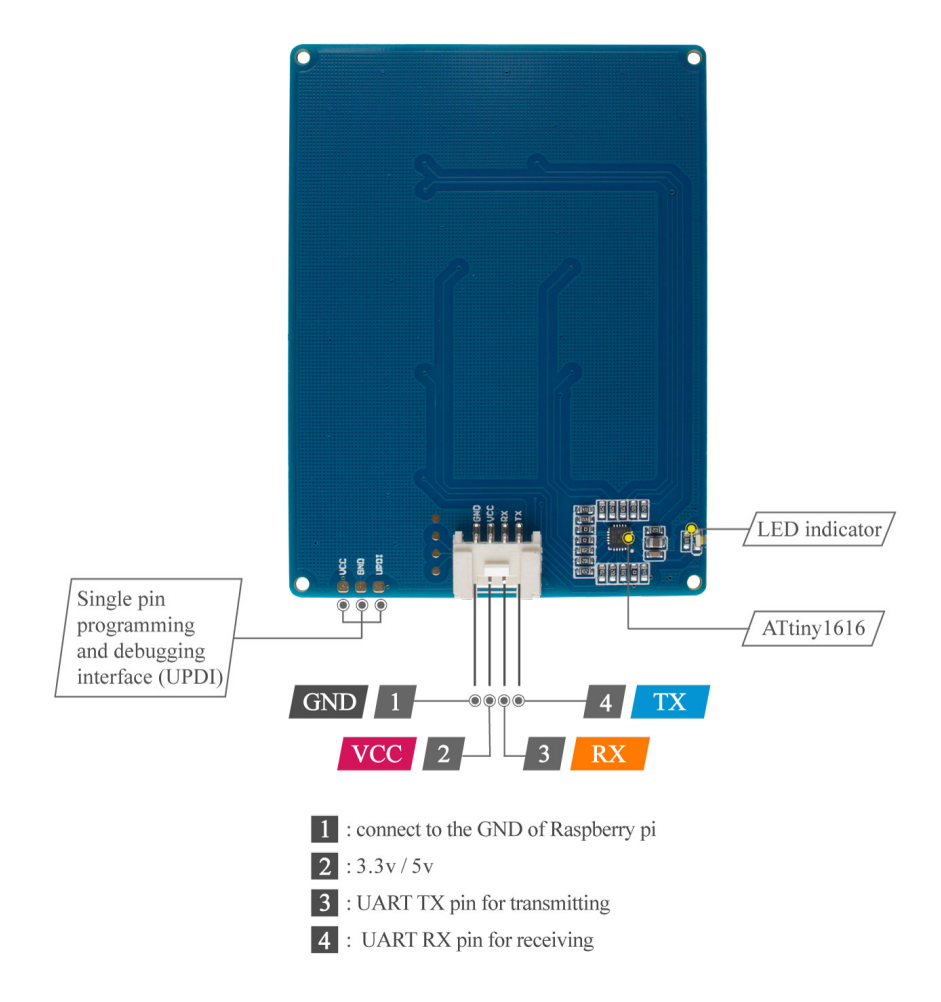

#### **Figure 1**. *Hardware overview*

[https://files.seeedstudio.com/wiki/Grove-12-Channel-[Capacitive-Touch-Keypad-ATtiny1616/img/pinmap.jpg\]](https://files.seeedstudio.com/wiki/Grove-12-Channel-Capacitive-Touch-Keypad-ATtiny1616/img/pinmap.jpg)

### Specification

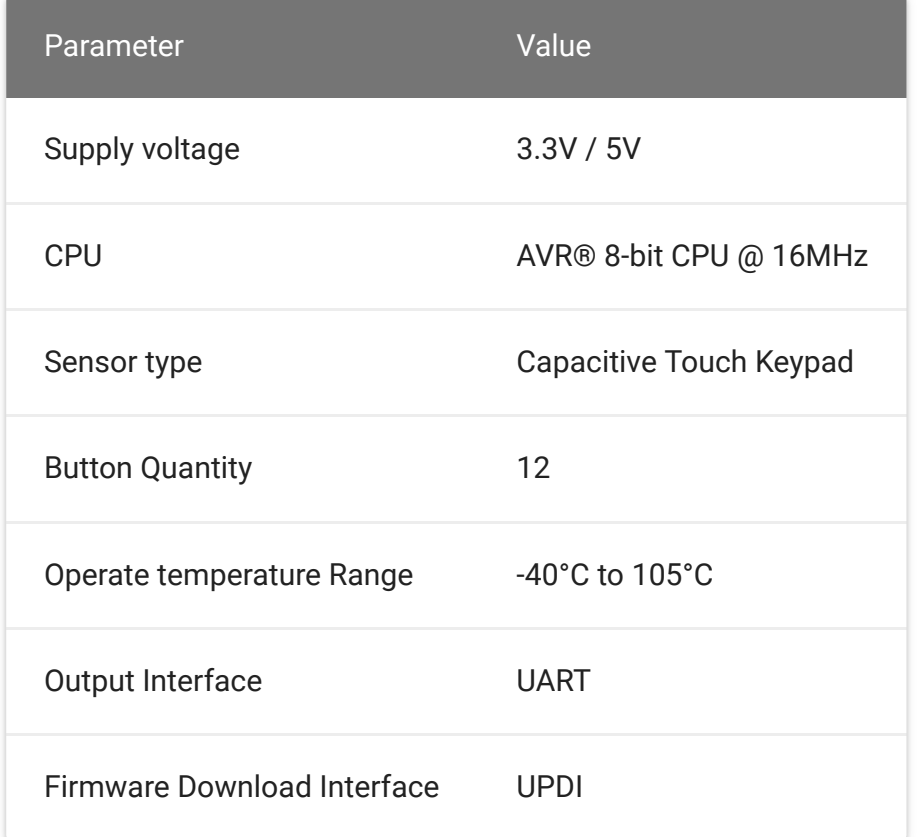

## Platforms Supported

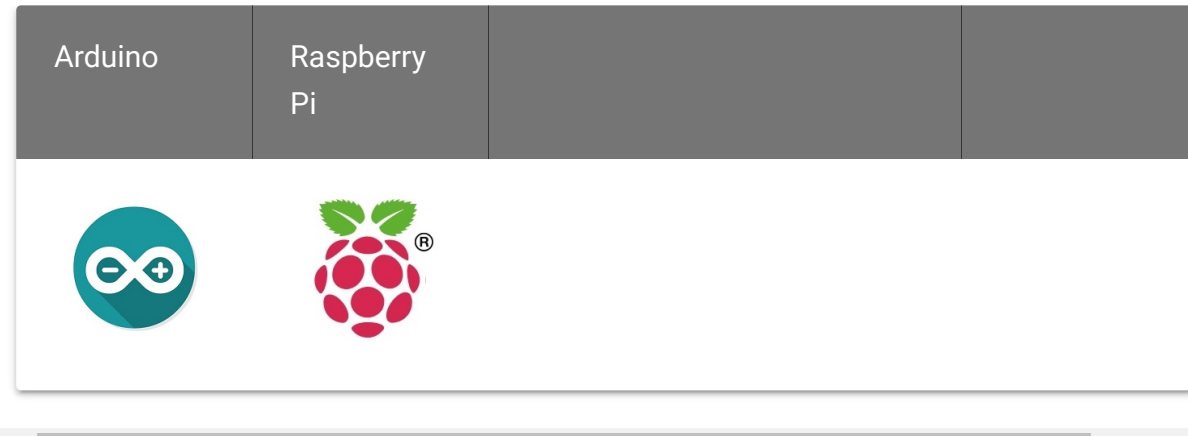

## Getting Started

### Play With Arduino

#### **Materials required**

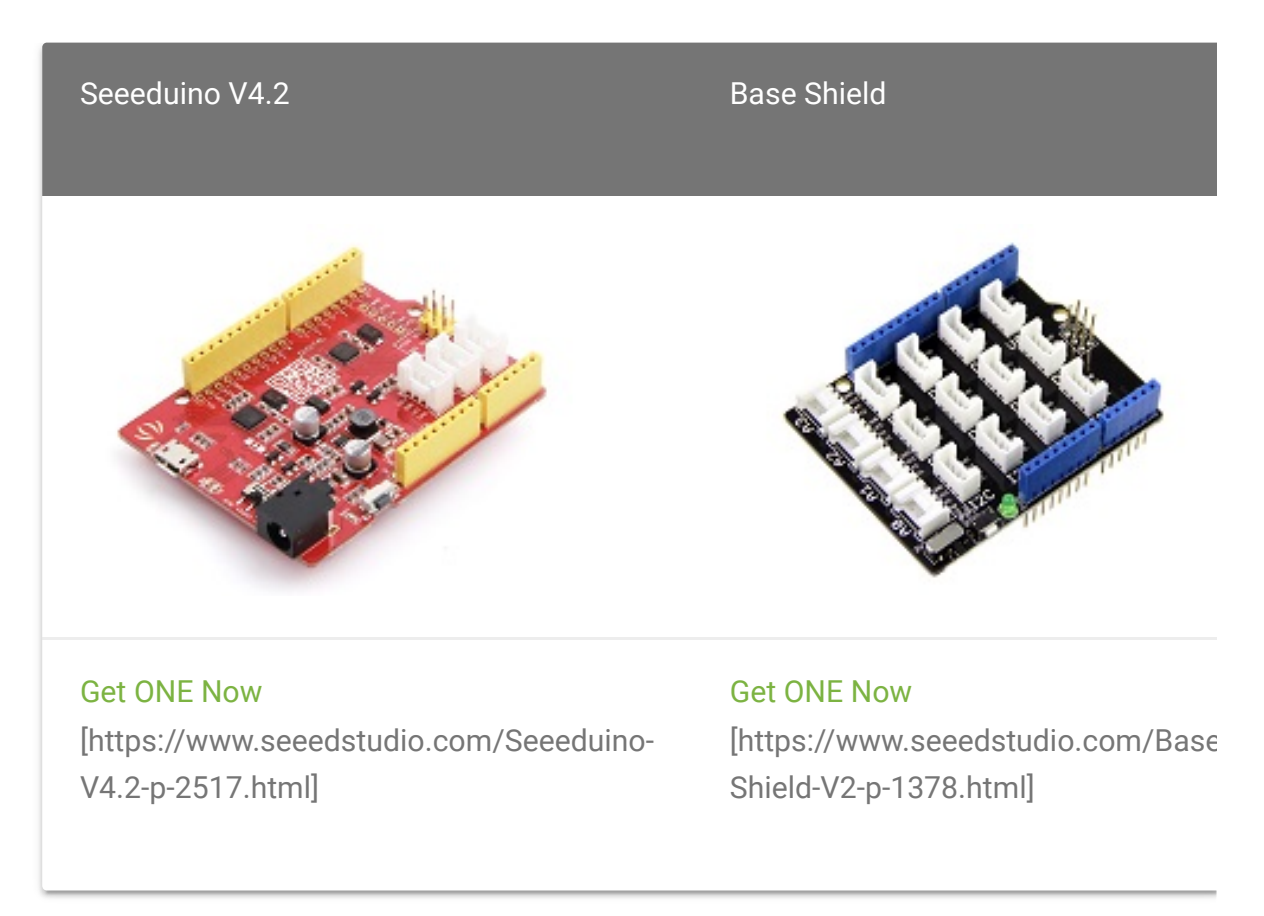

 $\blacktriangleright$ 

In addition, you can consider our new Seeeduino Lotus M0+ [\[https://www.seeedstudio.com/Seeeduino-Lotus-Cortex-M0-p-](https://www.seeedstudio.com/Seeeduino-Lotus-Cortex-M0-p-2896.html)2896.html], which is equivalent to the combination of Seeeduino V4.2 and Baseshield.

#### **Note** edit

**1** Please plug the USB cable gently, otherwise you may damage the port. Please use the USB cable with 4 wires inside, the 2 wires cable can't transfer data. If you are not sure about the wire you have, you can click here [\[https://www.seeedstudio.com/Micro-USB-Cable-48cm-p-1475.html\]](https://www.seeedstudio.com/Micro-USB-Cable-48cm-p-1475.html) to buy

**2** Each Grove module comes with a Grove cable when you buy. In case you lose the Grove cable, you can click here

[\[https://www.seeedstudio.com/Grove-Universal-4-Pin-Buckled-20cm-](https://www.seeedstudio.com/Grove-Universal-4-Pin-Buckled-20cm-Cable-%285-PCs-pack%29-p-936.html)Cable-%285-PCs-pack%29-p-936.html] to buy.

#### **Hardware Connection**

**Step 1.** Connect the Grove 12 Channel Capacitive Touch Keypad to the **D2** port of the Base Shield.

If you are using a SAM board, then you should connect to the **UART** port. Please refer to table 1 for more detail

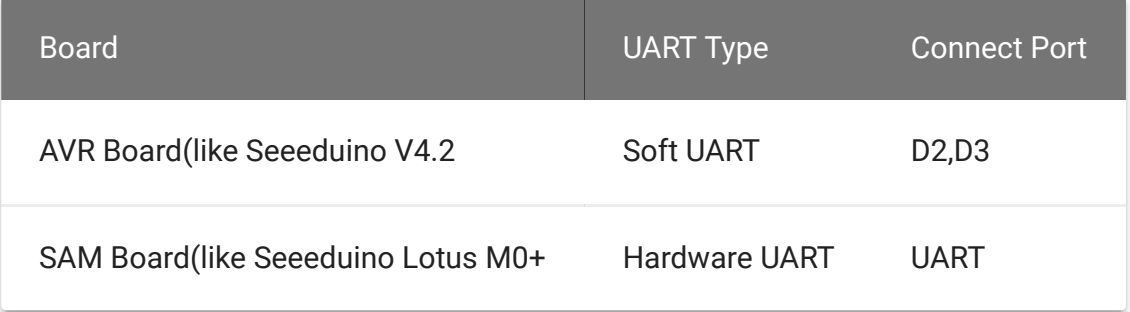

#### **Table 1.***UART Port Selection*

**Step 2.** Plug Grove - Base Shield into Seeeduino.

- 
- **Step 3.** Connect Seeeduino to PC via a USB cable.  $\bullet$

#### **Software**

#### **Attention**

If this is the first time you work with Arduino, we strongly recommend you to see Getting Started with Arduino [\[https://wiki.seeedstudio.com/Getting\\_Started\\_with\\_Arduino/\]](https://wiki.seeedstudio.com/Getting_Started_with_Arduino/) before the start.

- **Step 1.** Download the 12\_Channel\_Keypad.ino [https://github.com/Seeed-[Studio/Seeed\\_ATtiny1616/blob/master/12\\_Channel\\_Keypad.in](https://github.com/Seeed-Studio/Seeed_ATtiny1616/blob/master/12_Channel_Keypad.ino) o] from Github.
- **Step 2**. Then open 12\_Channel\_Keypad.ino , or you can just copy the following code into a new Arduino sketch.

```
1 #include "SoftwareSerial.h"
2
3 #if defined(ARDUINO_ARCH_AVR)
4 #define SERIAL Serial
5 SoftwareSerial mySerial(2,3);
6 #define TRANS_SERIAL mySerial
7 #elif defined(ARDUINO_ARCH_SAMD)
8 #define SERIAL SerialUSB
9 #define TRANS_SERIAL Serial
10 #else
11
12 #endif
13
14
15 //RX=2,TX=3(D2) Software Serial Port
16
17 void setup() {
18 TRANS_SERIAL.begin(9600);
19
20 SERIAL.begin(9600); // start serial for output
21 SERIAL.println("Version:v1.0");
22 }
23
24 void loop() {
25 printData();
26 }
27
28 /*
29 * data mapping:E1---1;E2---2;E3---3;E4---4;E5---5;E6
30 * E7---7;E8---8;E9---9;EA---*;EB---0;EC
31 */
32 void printData() {
33 while(TRANS_SERIAL.available()) {
34 uint8_t data = TRANS_SERIAL.read();
35 switch(data) {
36 case 0xE1 :
37 SERIAL.println("1");
38 break;
39 case 0xE2 :
40 SERIAL.println("2");
                                                 \overline{\Gamma}
```
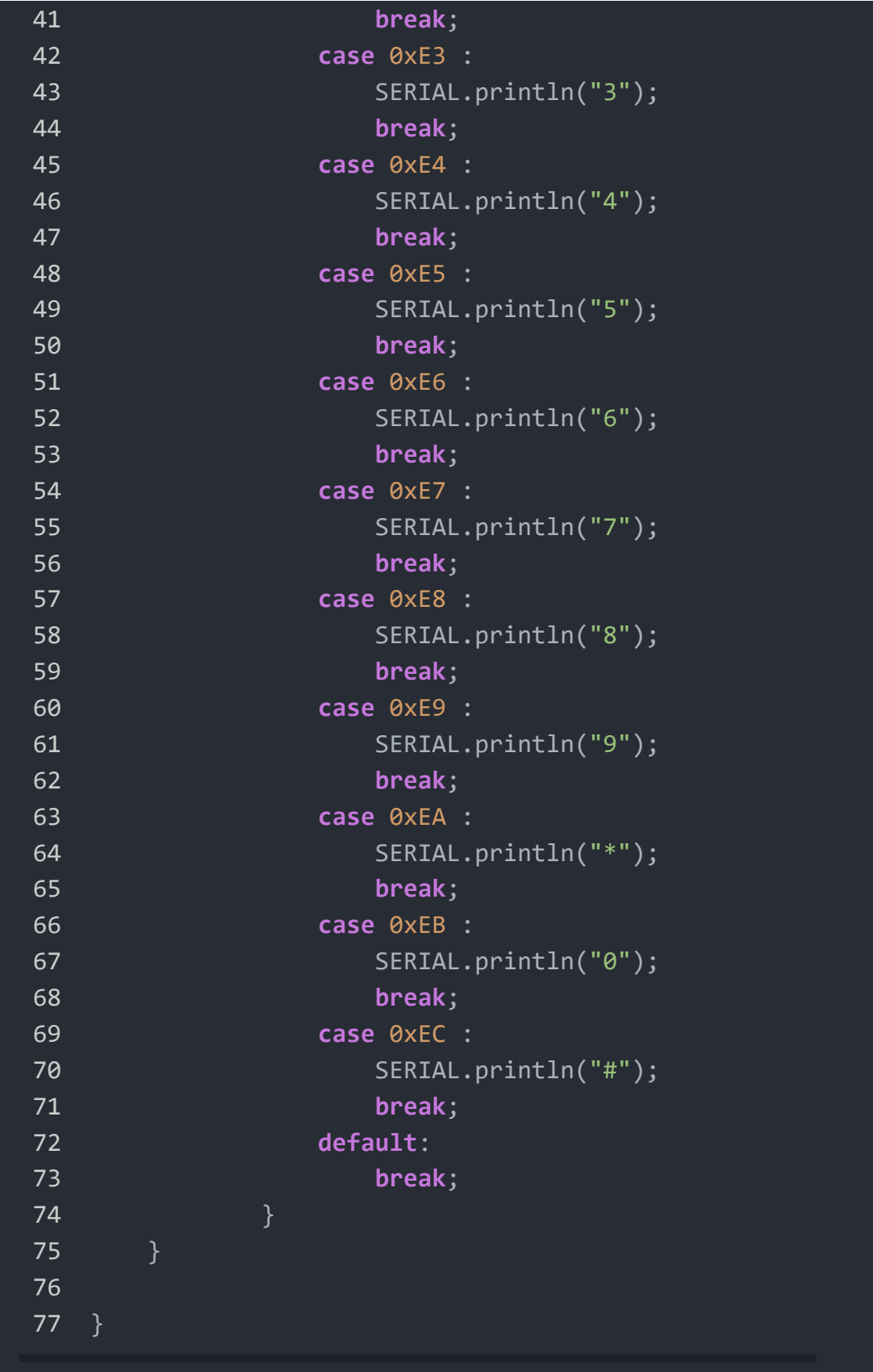

- **Step 3.** Upload the demo. If you do not know how to upload the code, please check How to upload code [\[https://wiki.seeedstudio.com/Upload\\_Code/\].](https://wiki.seeedstudio.com/Upload_Code/)
- **Step 4.** Open the **Serial Monitor** of Arduino IDE by click **Tool-> Serial Monitor**. Or tap the  $|Ctr1|$  Shift + M key at the same time. Set the baud rate to **9600**.

#### **Success**

Now, touch the keypad, then the monitor will output the corresponding key.

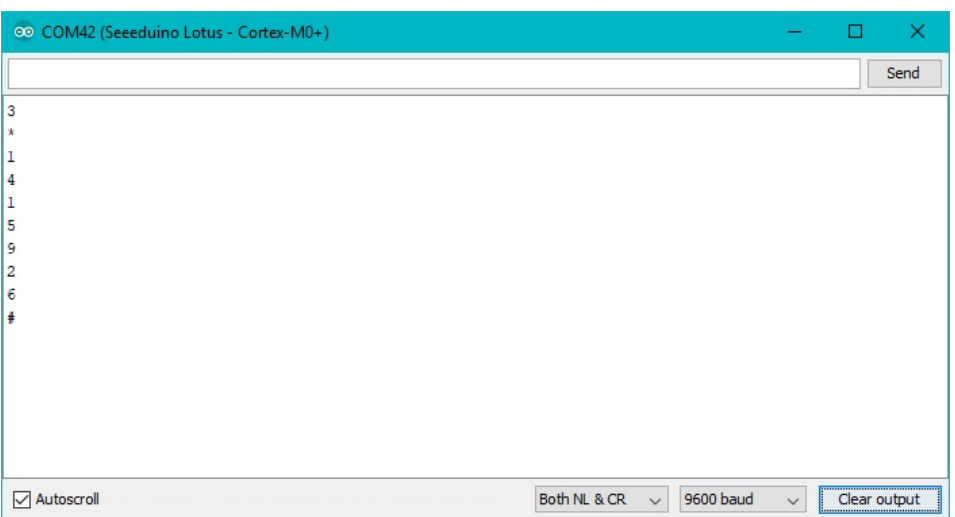

### Play with Raspberry pi

#### **Materials required**

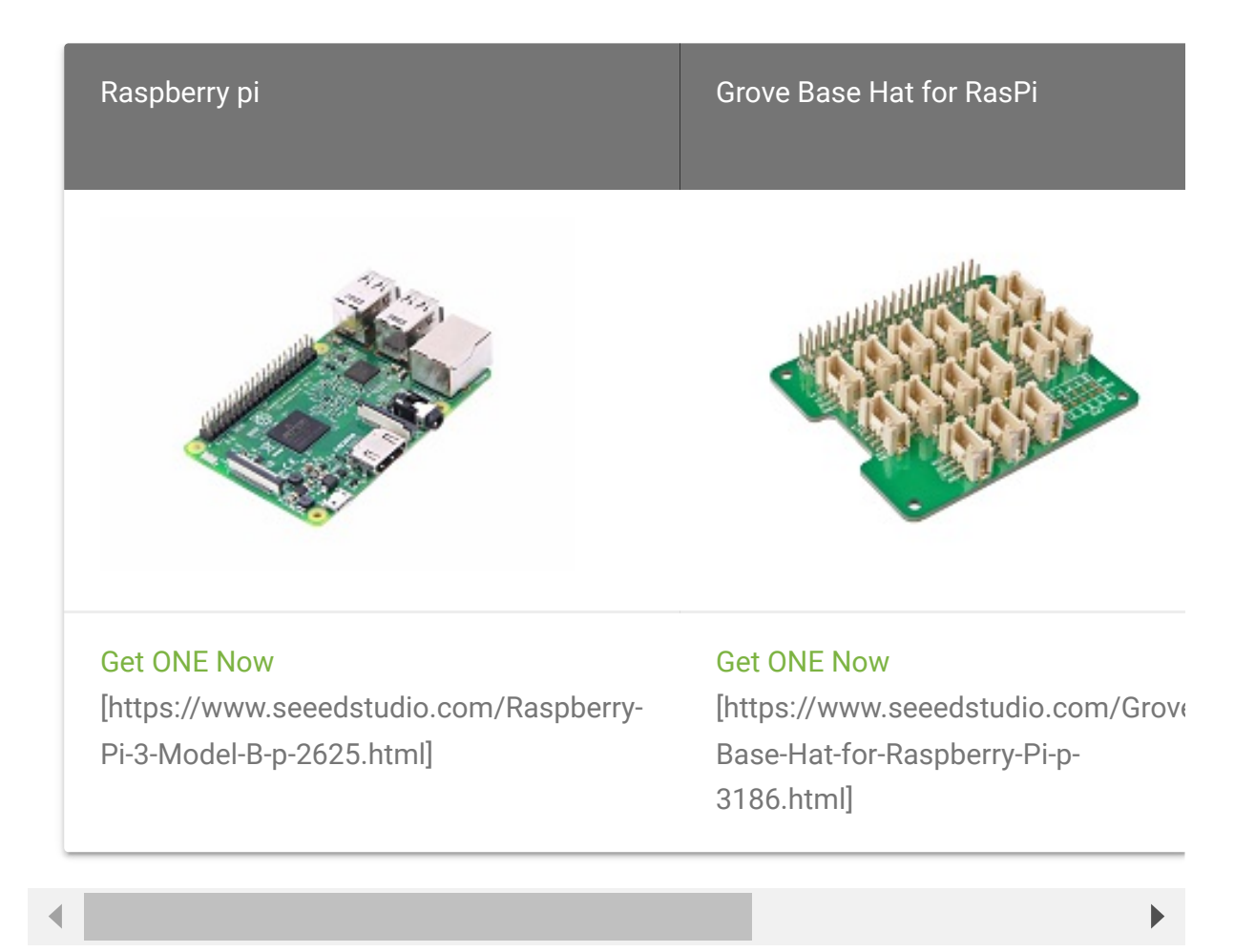

- **Step 1**. Plug the Grove Base Hat into Raspberry.
- **Step 2**. Connect the Grove 12 button Capacitive Touch Keypad to **UART** port of the Base Hat.
- **Step 3**. Power on the Raspberry Pi.

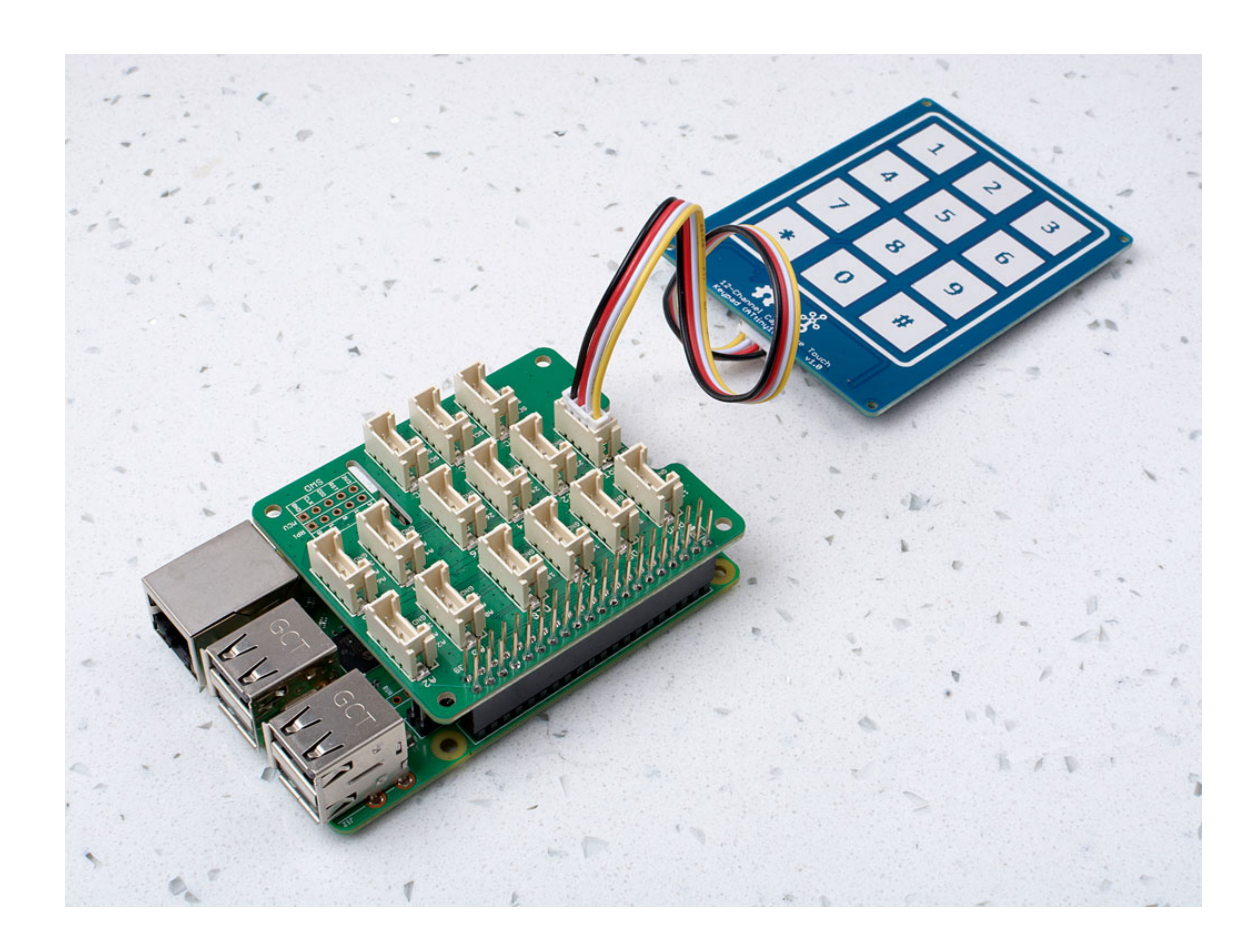

#### **Software**

#### **Attention**

If you are using **Raspberry Pi with Raspberrypi OS >= Bullseye**, you have to use this command line **only with Python3**.

**UART SETTING**

Before start, we need to configure the Raspberry Pi UART.

Step 1. Enable Raspberry Pi3 **UART0**.

sudo nano /boot/config.txt compared content  $\Box$ 

Then add the content dtoverlay=pi3-disable-bt to the end of the **config.txt**

Tap  $Ctrl + X$  to quit nano, and tap  $Y$  to save the modification.

• Step 2. Disable the system serivce to use the UART0.

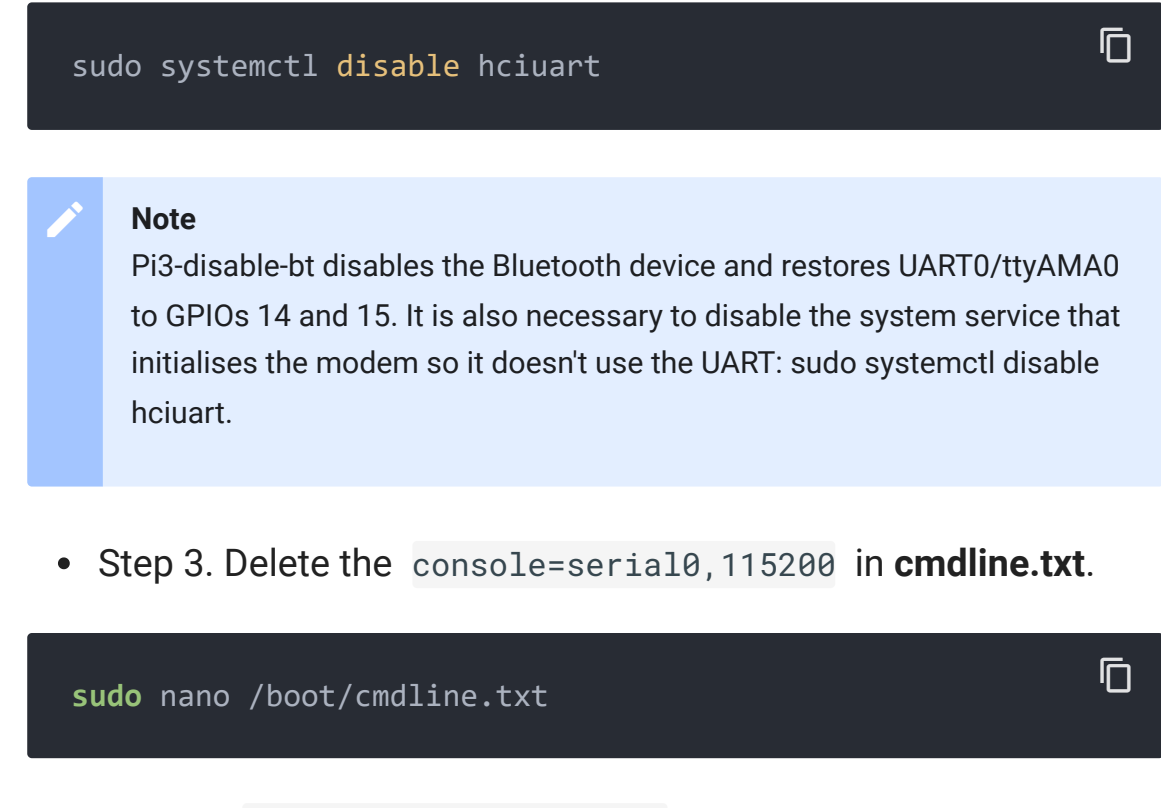

Then delete console=serial0, 115200 in this file.

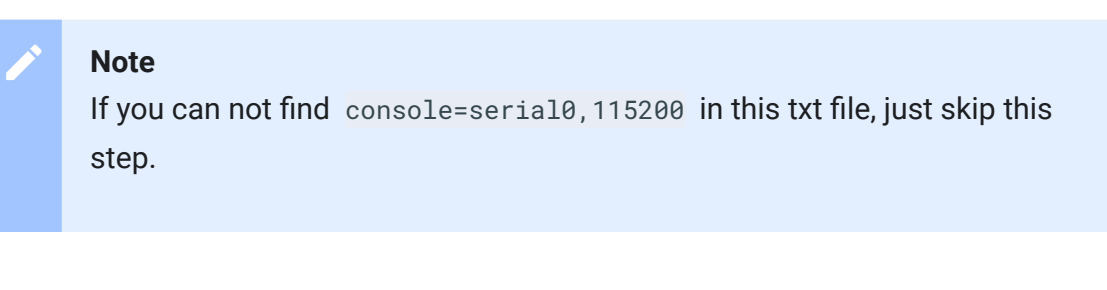

• Step 4. Reboot the Raspberry Pi

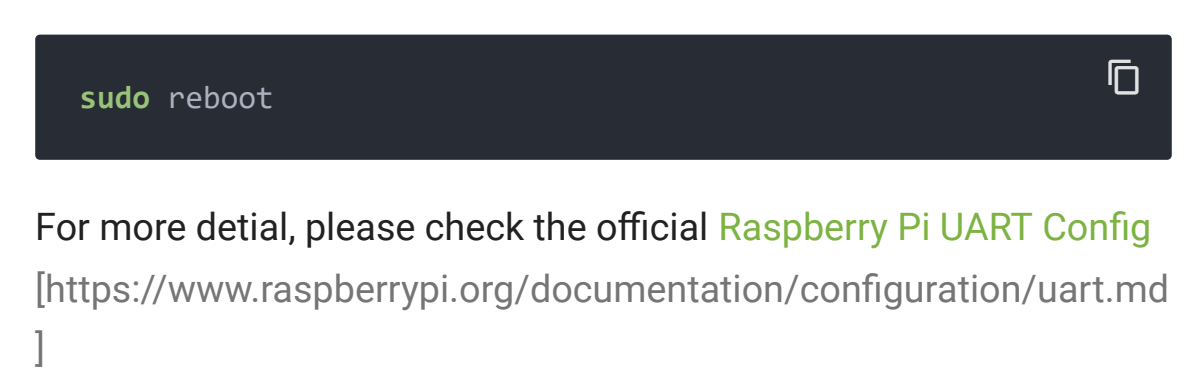

#### **RASPBERRY PI DEMO**

**Step 1**. Follow Setting Software [\[https://wiki.seeedstudio.com/Grove\\_Base\\_Hat\\_for\\_Raspberry\\_](https://wiki.seeedstudio.com/Grove_Base_Hat_for_Raspberry_Pi/#installation) Pi/#installation] to configure the development environment.

After the system environment is successfully configured, you can see a prompt like this:

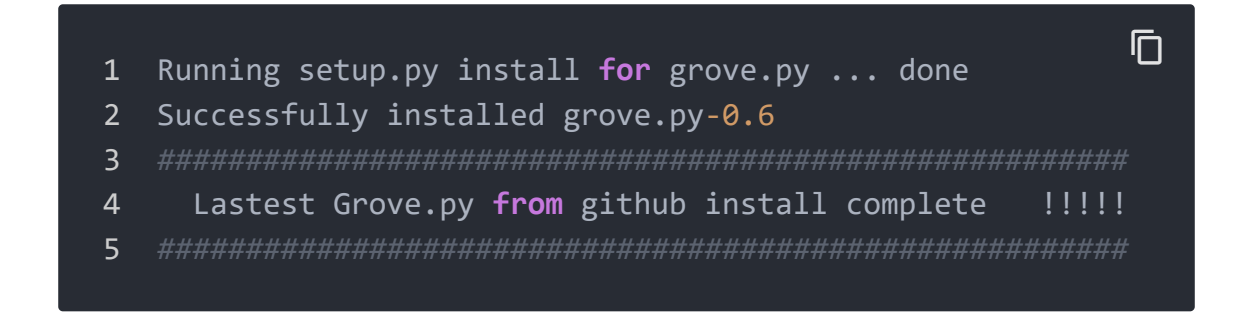

Now, tap 'ls', you can find the **grove.py** folder under the root directory.

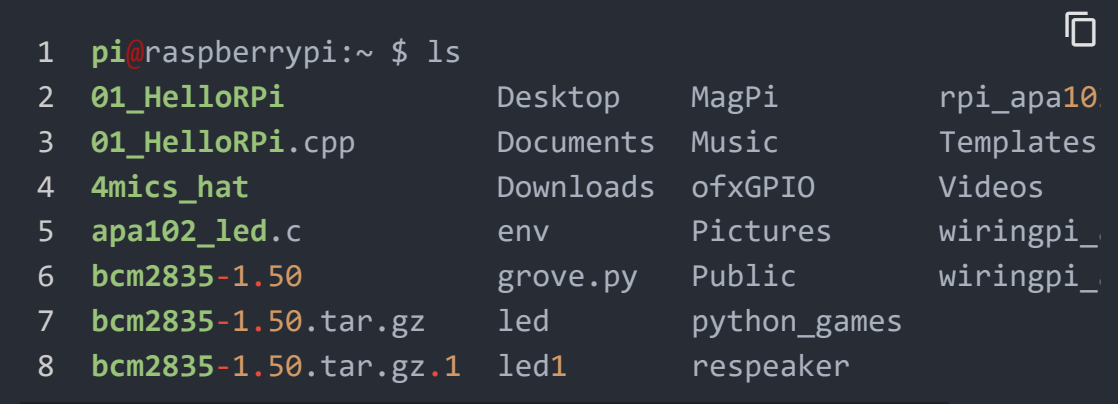

**Step 3**. Excute the following commands to run the demo.

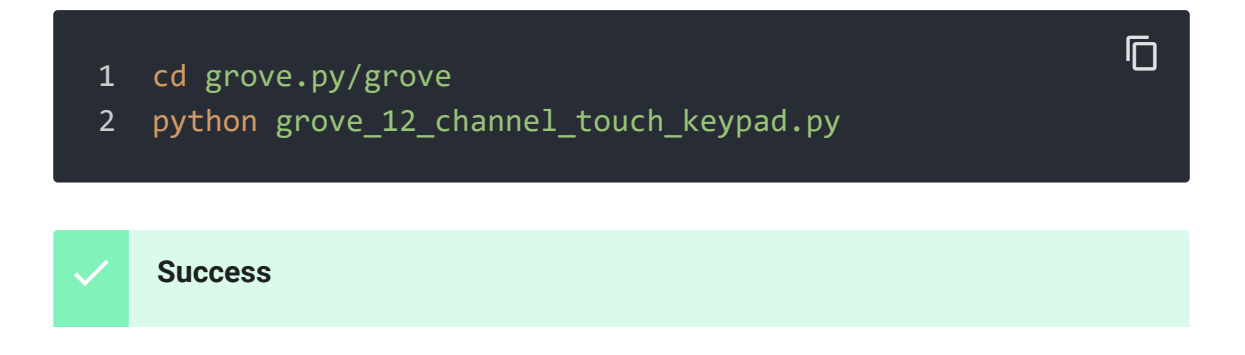

Then touch the keycap, the terminal will output the corresponding key.

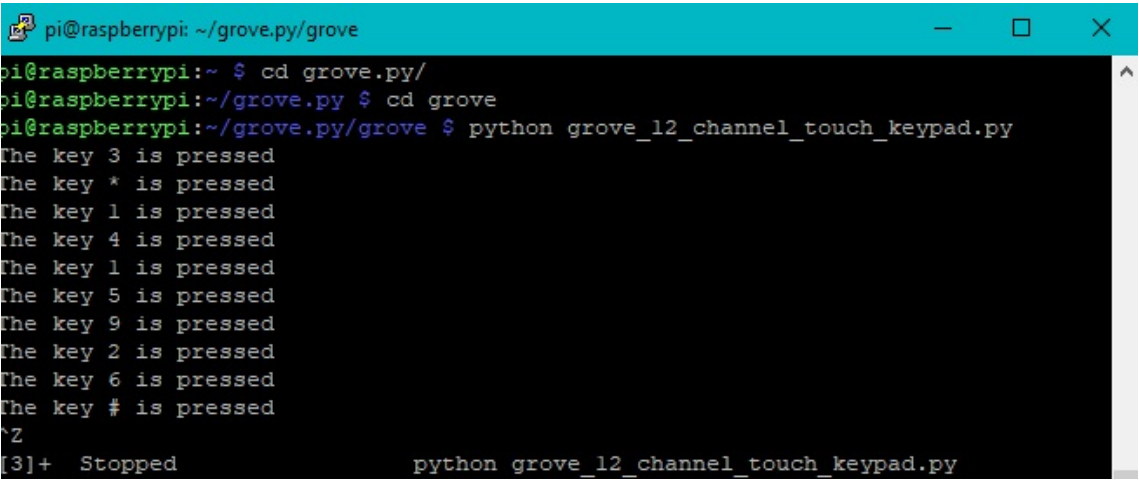

### Schematic Online Viewer

### **Resources**

**[ZIP]** Grove 12 Channel Capacitive Touch Keypad (ATtiny1616) Schematic file [https://files.seeedstudio.com/wiki/Grove-12- Channel-Capacitive-Touch-Keypad-ATtiny1616/res/Grove%20- %2012- [Channel%20Capacitive%20Touch%20Keypad%20\(ATtiny1616\).z](https://files.seeedstudio.com/wiki/Grove-12-Channel-Capacitive-Touch-Keypad-ATtiny1616/res/Grove%20-%2012-Channel%20Capacitive%20Touch%20Keypad%20(ATtiny1616).zip) ip]

#### **[PDF]** ATtiny1616 Datasheet

[https://files.seeedstudio.com/wiki/Grove-12-Channel-[Capacitive-Touch-Keypad-ATtiny1616/res/ATtiny1616-](https://files.seeedstudio.com/wiki/Grove-12-Channel-Capacitive-Touch-Keypad-ATtiny1616/res/ATtiny1616-1617_Datasheet.pdf) 1617\_Datasheet.pdf]

## Tech Support

#### [Please submit any technical issue into our forum](https://forum.seeedstudio.com/)

[https://forum.seeedstudio.com/]

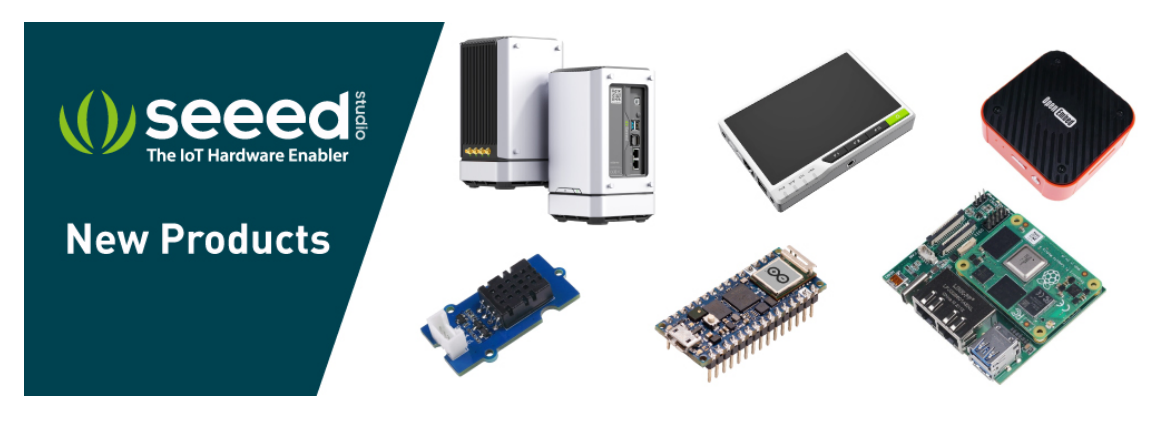

[https://www.seeedstudio.com/act-4.html? [utm\\_source=wiki&utm\\_medium=wikibanner&utm\\_campaign=newpr](https://www.seeedstudio.com/act-4.html?utm_source=wiki&utm_medium=wikibanner&utm_campaign=newproducts) oducts]